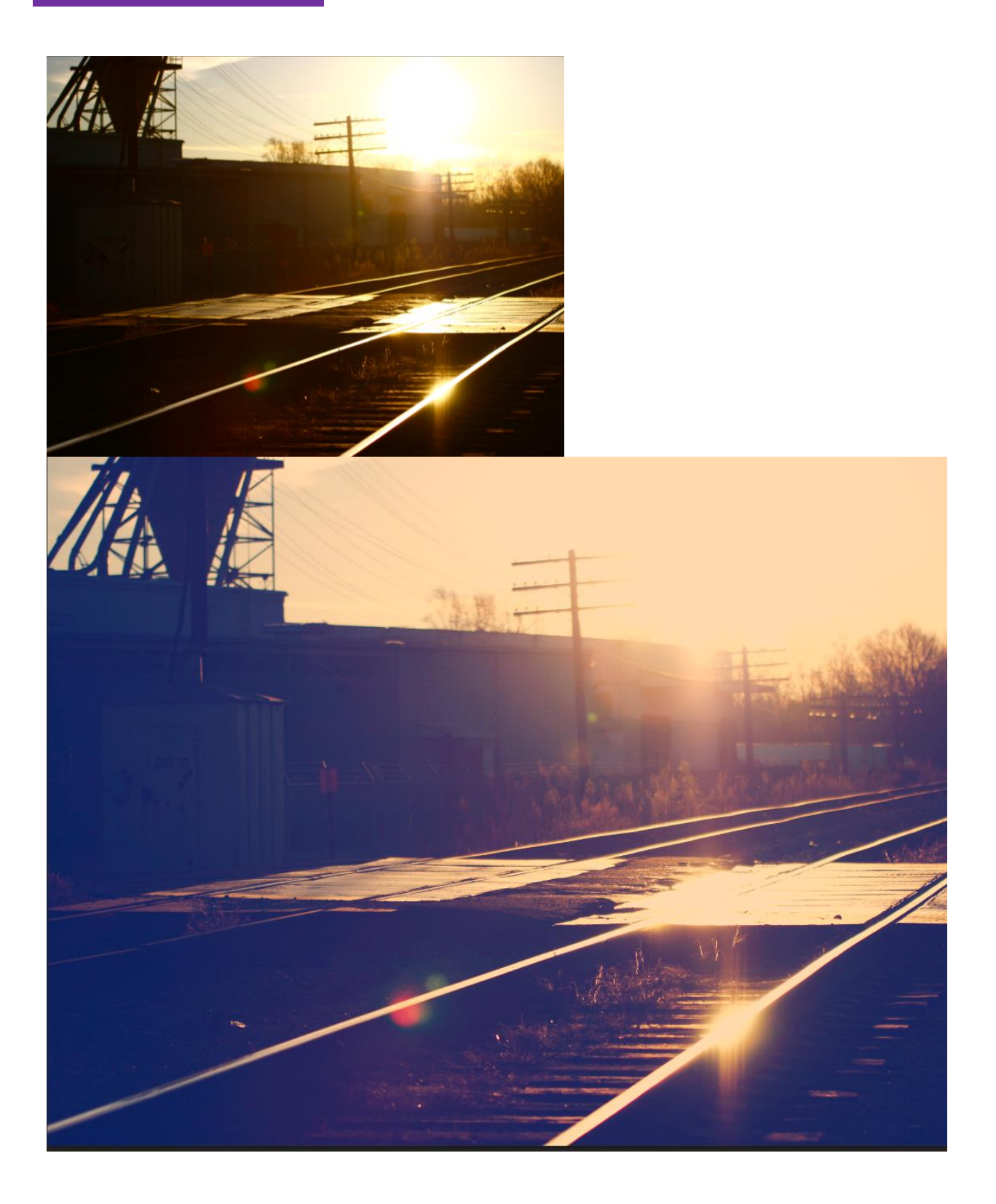

- 1. Open Photoshop.
- 2. Go to File/New (Ctrl+N).

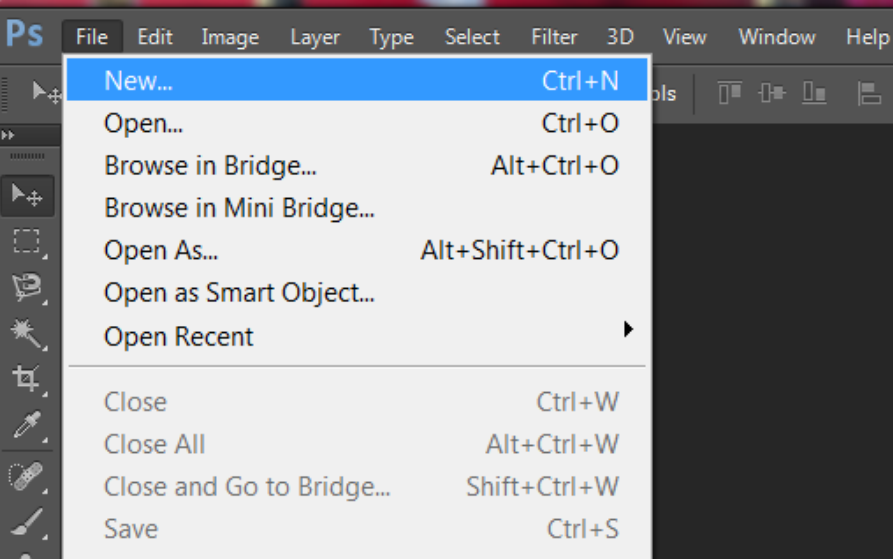

3. Name your file.

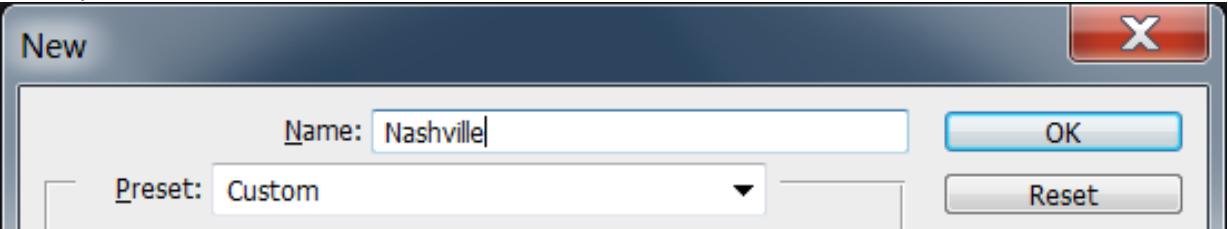

4. Set the Width to 11 inches.

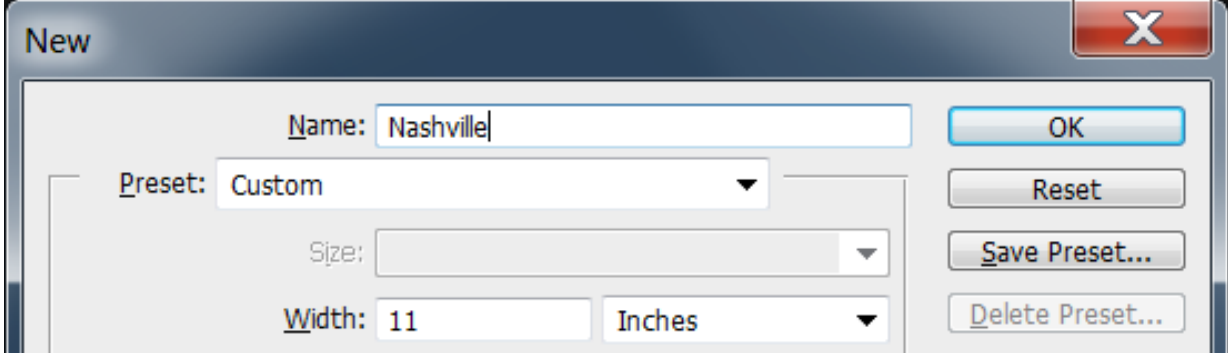

5. Set the Height to 8.5 inches.

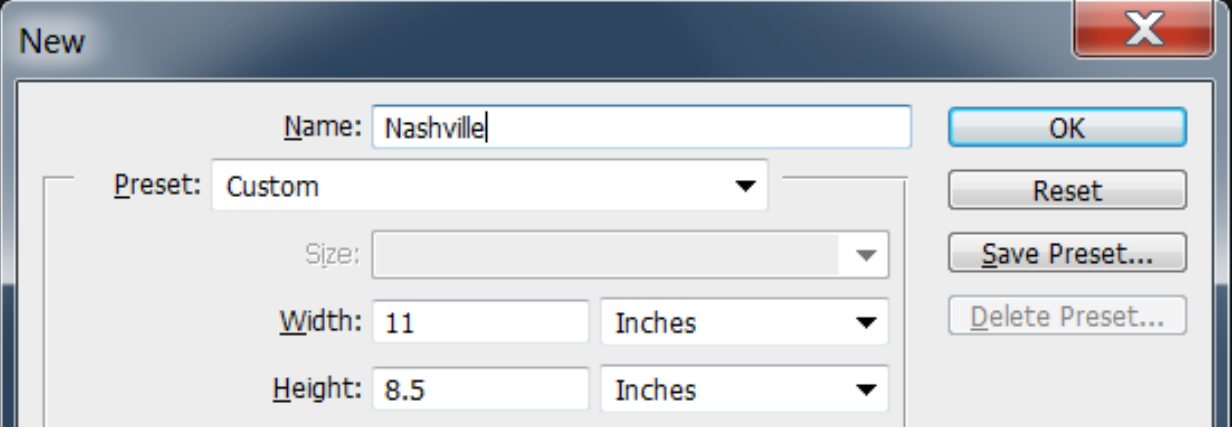

6. Set your Resolution to 200 pixels/inch.

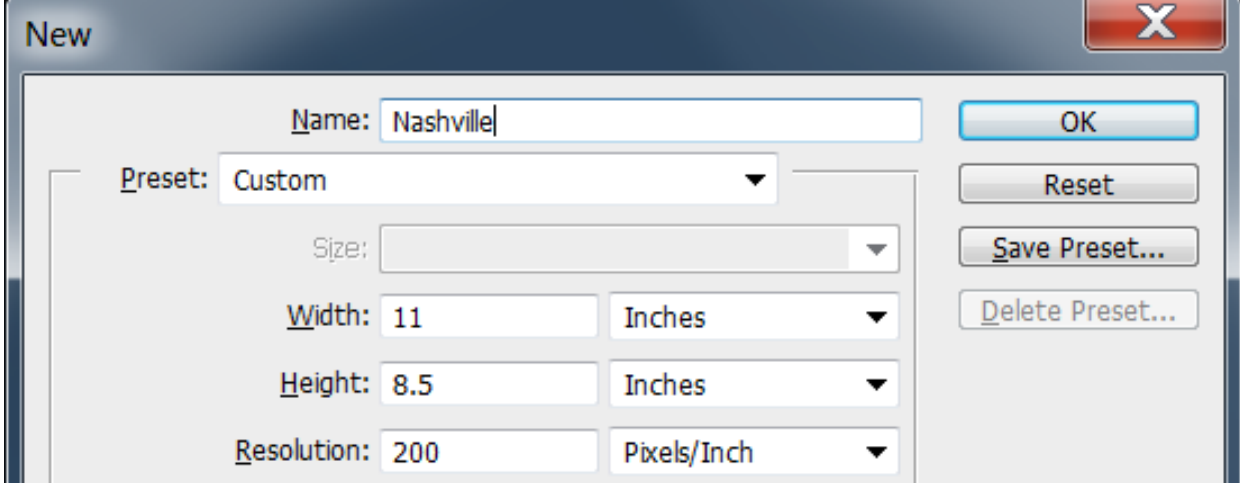

7. Set your Background Contents to Transparent. Click OK.

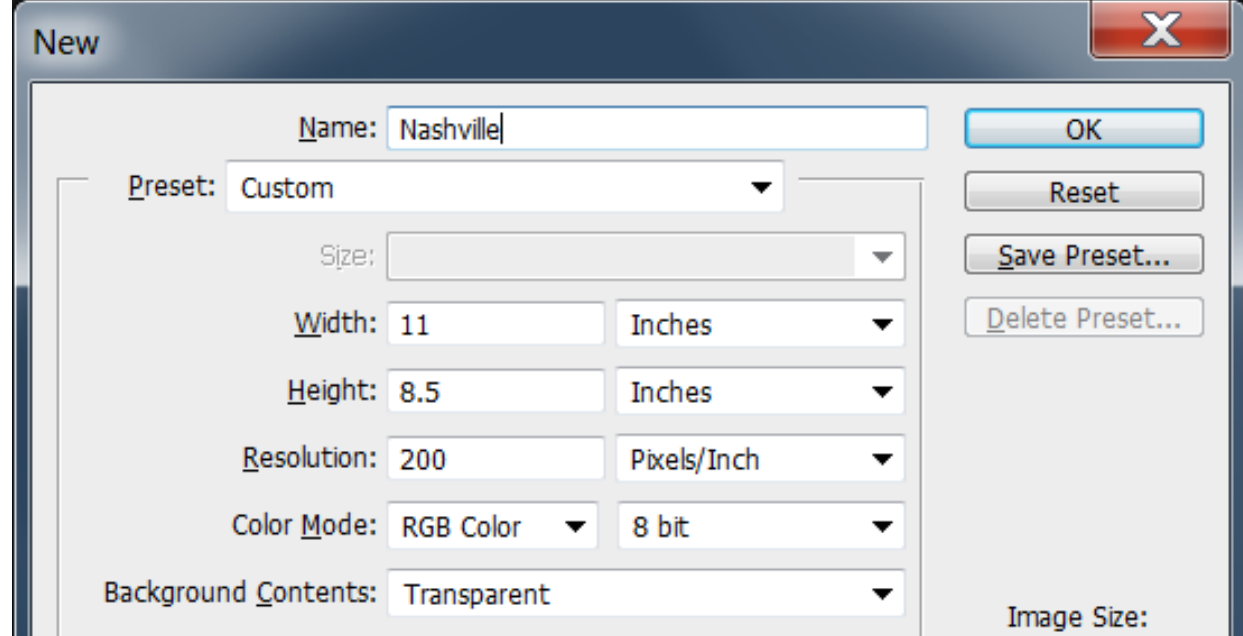

8. This is your blank canvas with a transparent background.

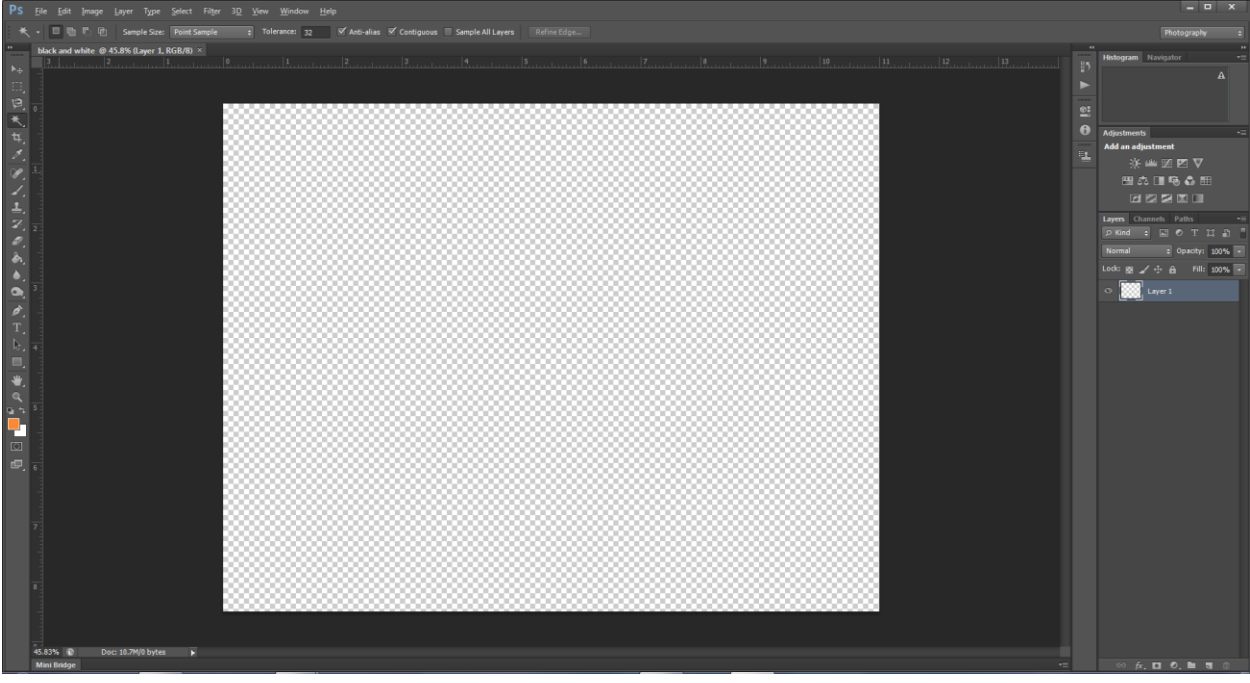

9. It's time to place your picture. Go to File/Place.

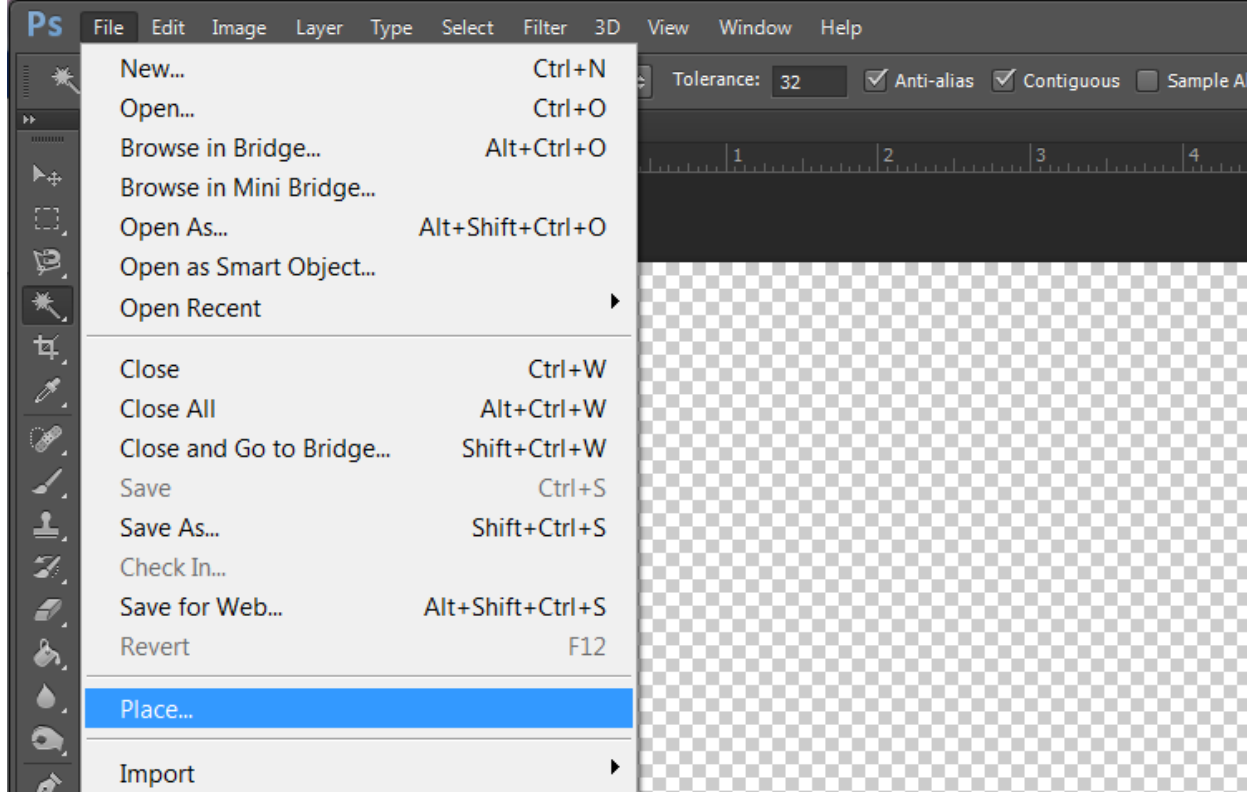

10. Navigate to the picture you want. Remember, it must be an image you've taken. Select a high quality image. If you are using a phone image, be sure it was taken outside in the day time and

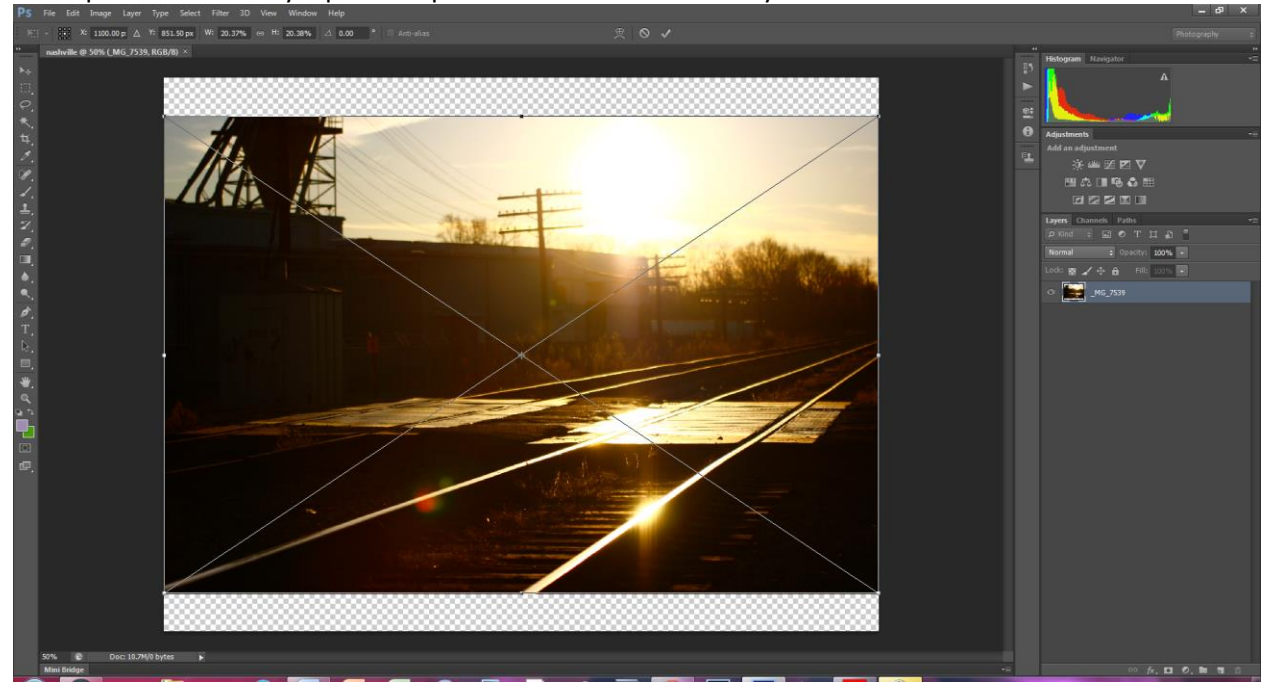

is not pixelated or noisy. I placed a pic I took on a shoot with my sons.

11. I'm going to resize mine to fit the whole page, which means my picture will be bigger than my canvas. That's OK. It's like cropping an image. **Remember:** Hold Shift as you resize from the corner!

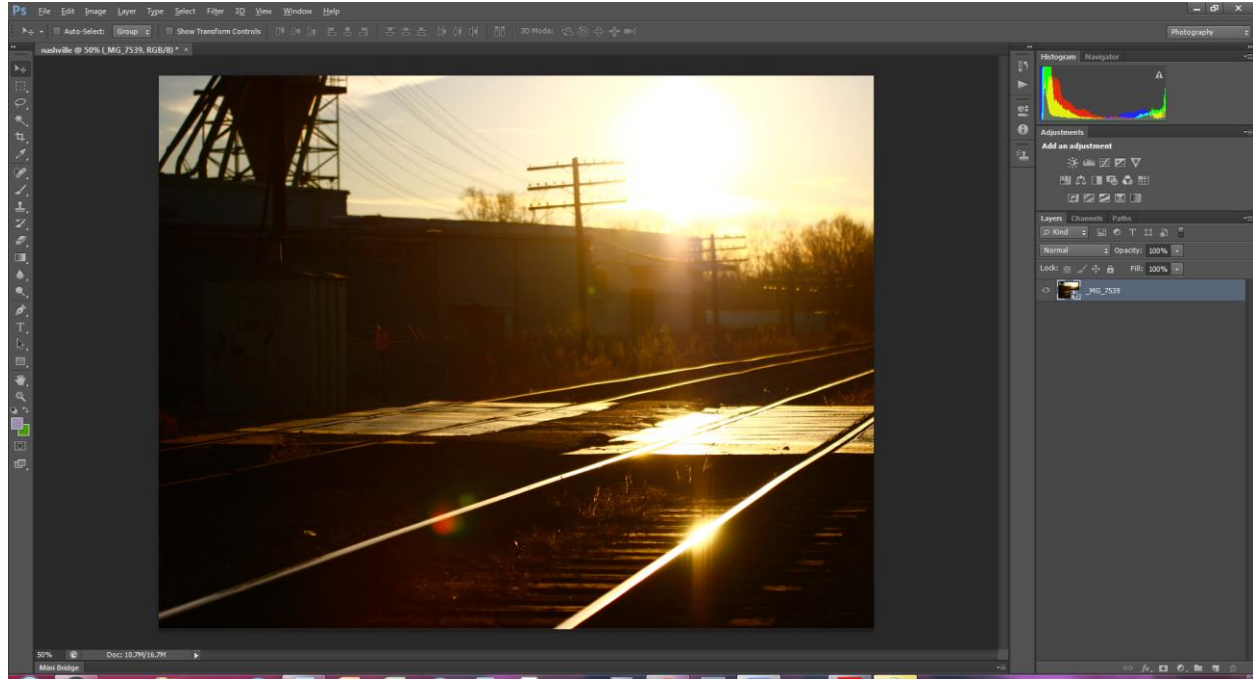

12. Rasterize your picture layer.

## **[NASHVILLE EFFECT – MAKING A GROUP]** Central Photography

13. Make a group of editing steps. The idea behind making a group of steps is that you can keep the steps in place and change out your pictures. That way, you don't have to edit over and over again – you just "place" a different picture. Select the Group icon at the bottom right hand of your Photoshop screen. The icon looks like a folder.

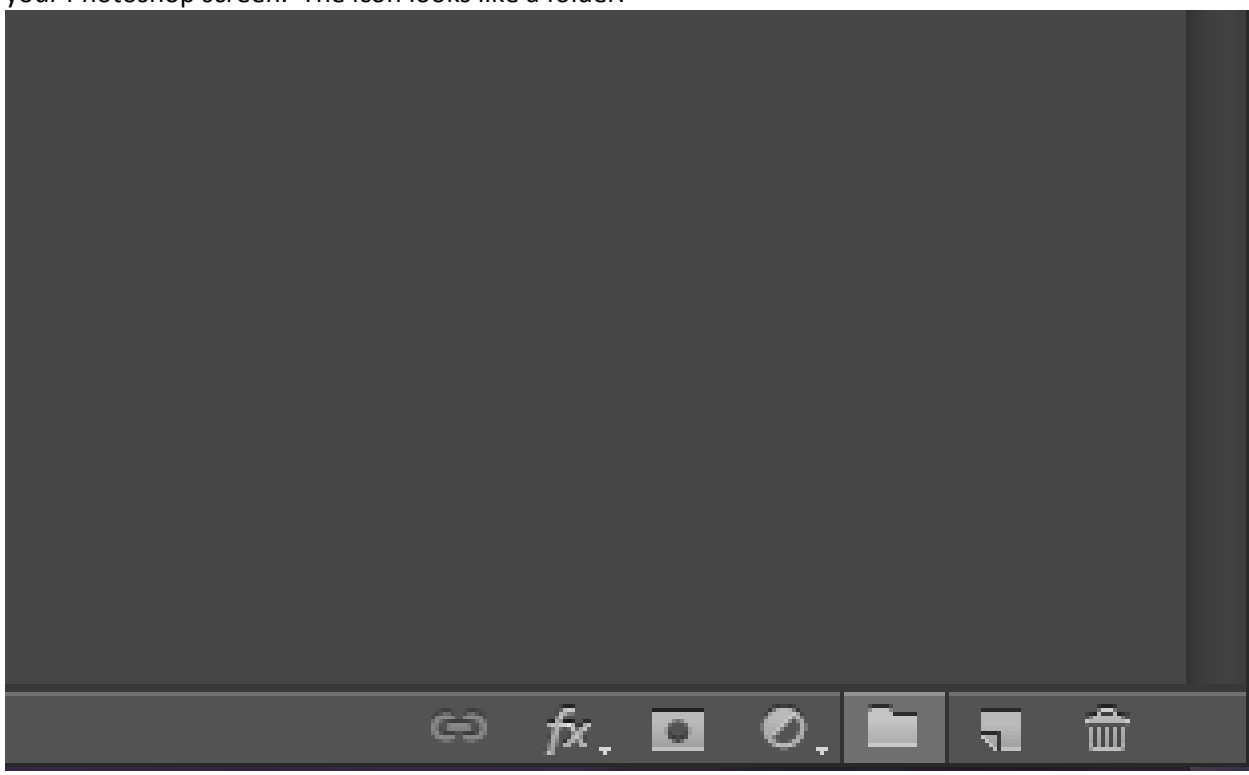

Once you click on the folder, a Group layer appears on your layers panel. Double-click the Group folder and rename it to Nashville.

 $\boxed{[NASHVILLE EFFECT - MAKING A GROUP]}$ Central Photography

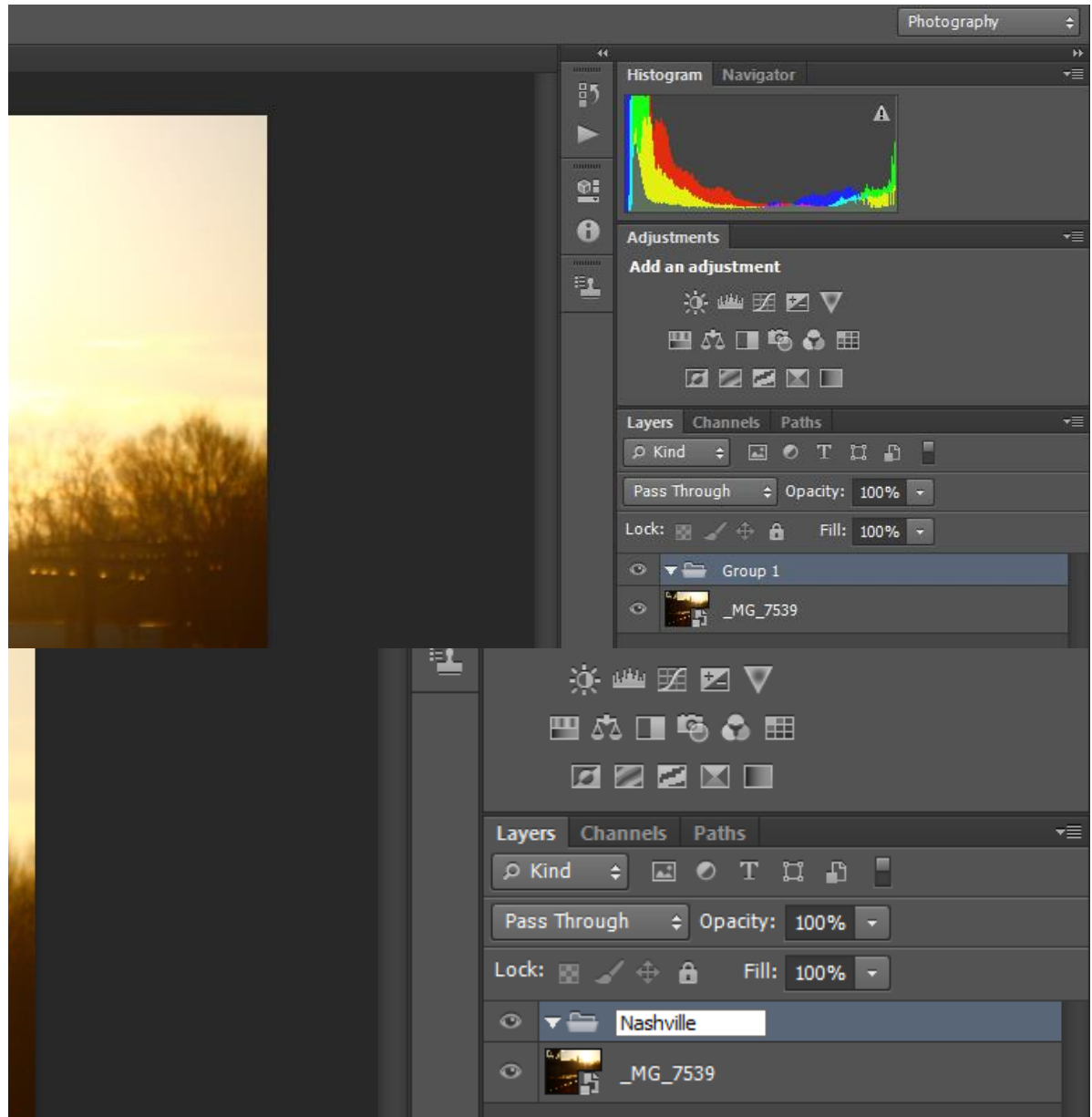

14. Let's get started. Select the Nashville folder. This will put all of your editing steps in the folder.<br>  $\begin{bmatrix} 1 & 0 & 0 \\ 0 & 1 & 0 \end{bmatrix}$ 

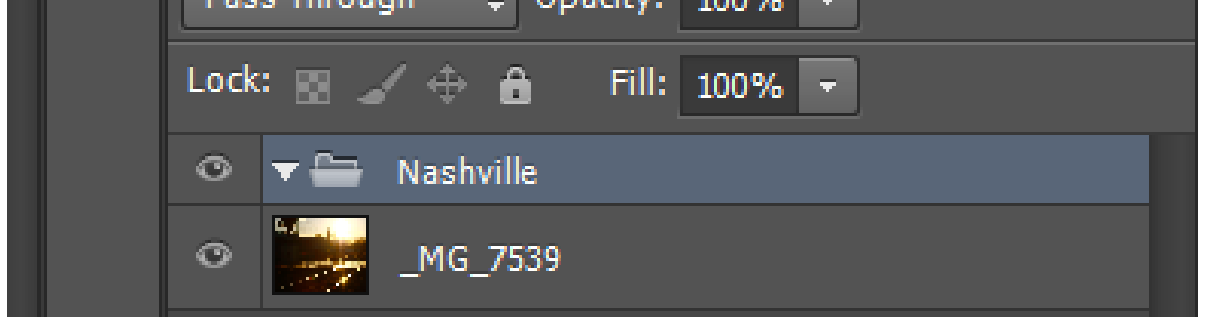

15. Add a Curves adjustment layer.

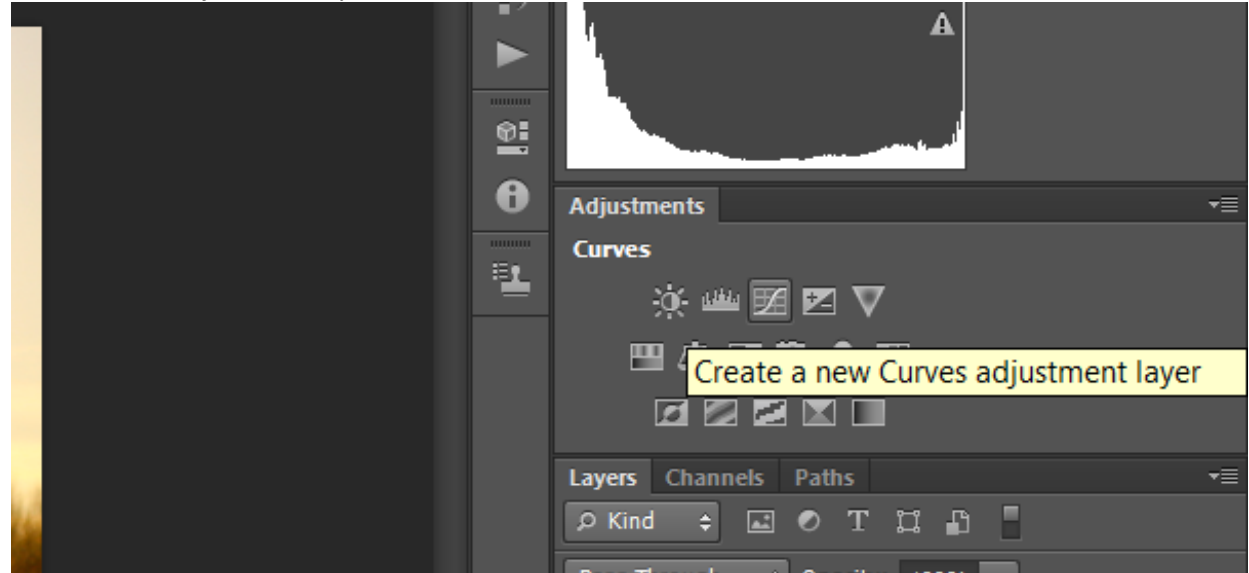

16. Select the Green curve.

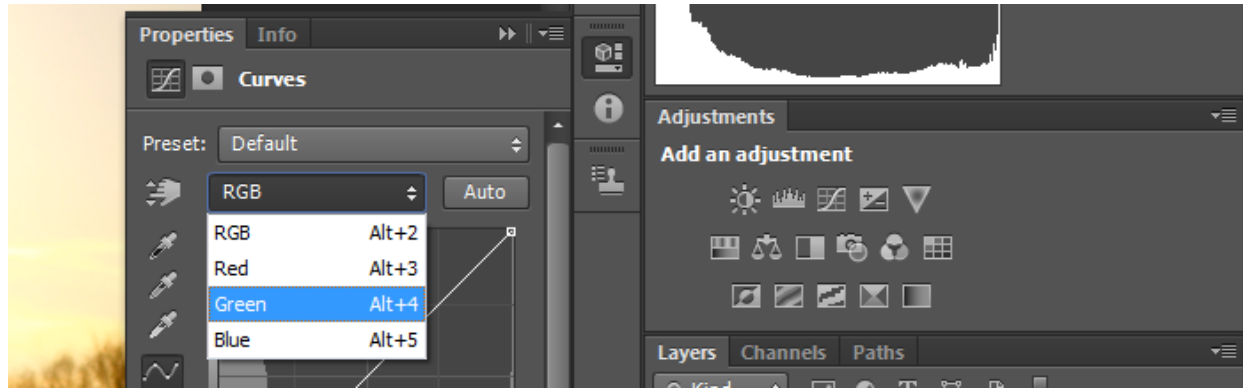

17. Select the bottom left point of the line.

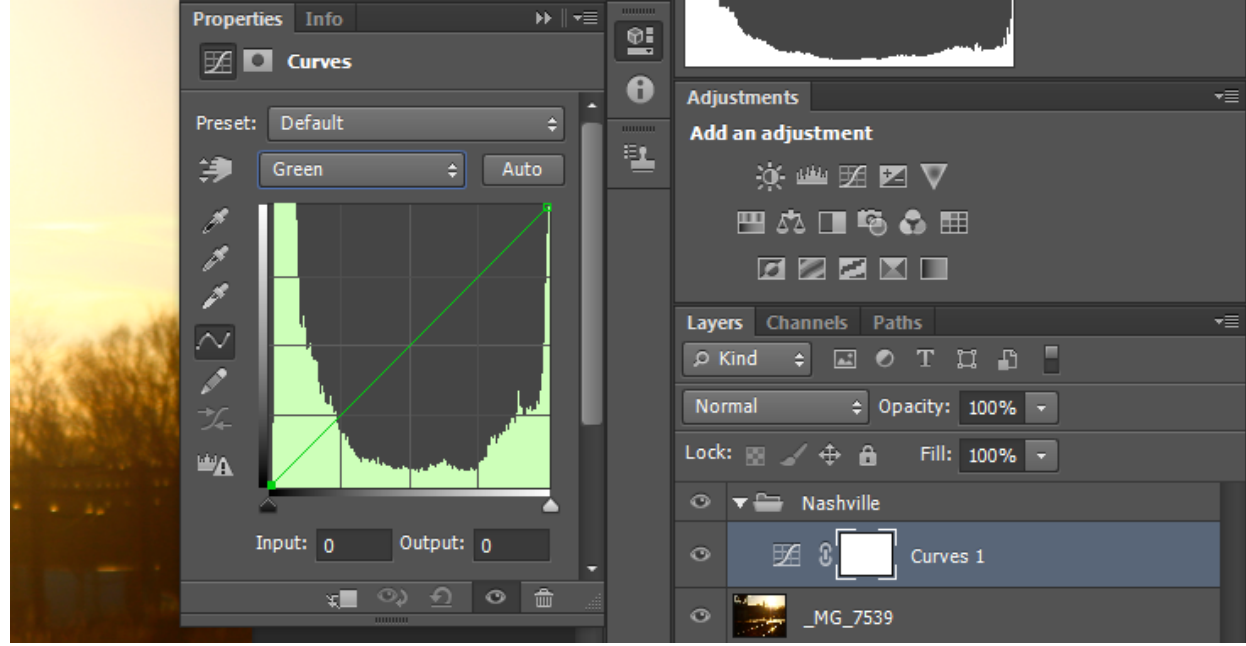

18. Change the Output to 37.

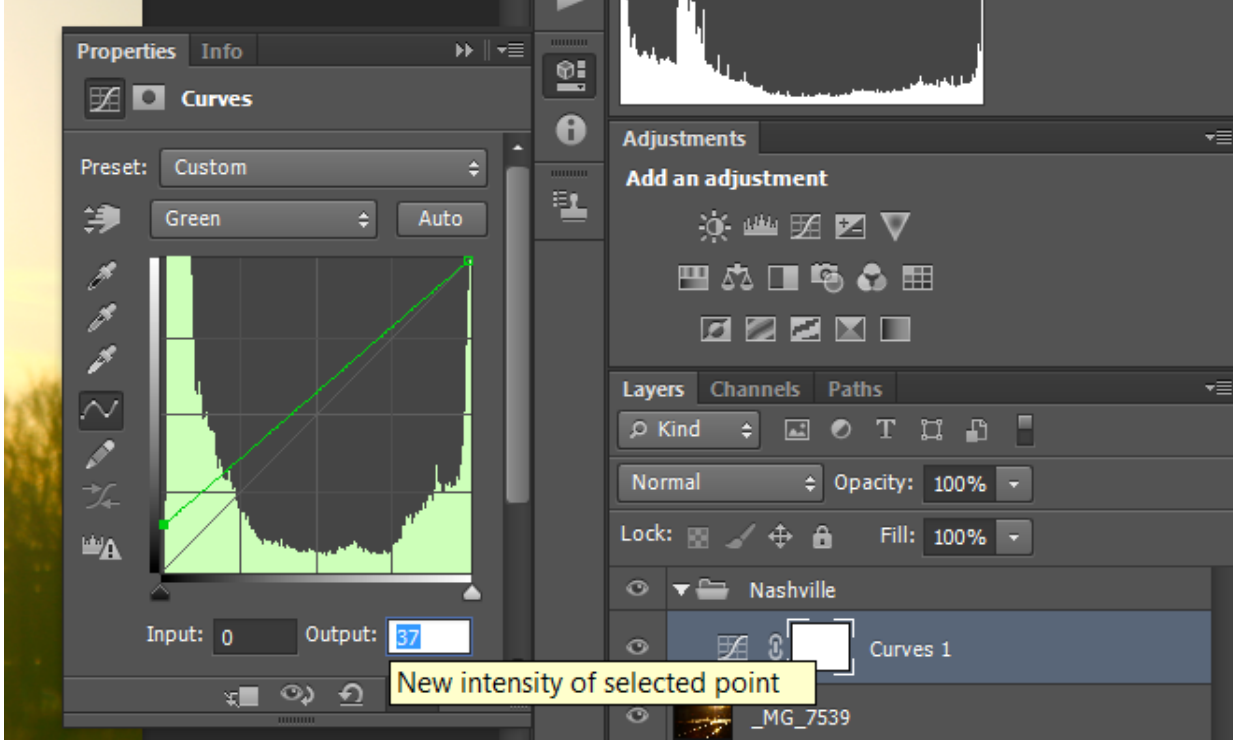

19. Now select the Blue channel.

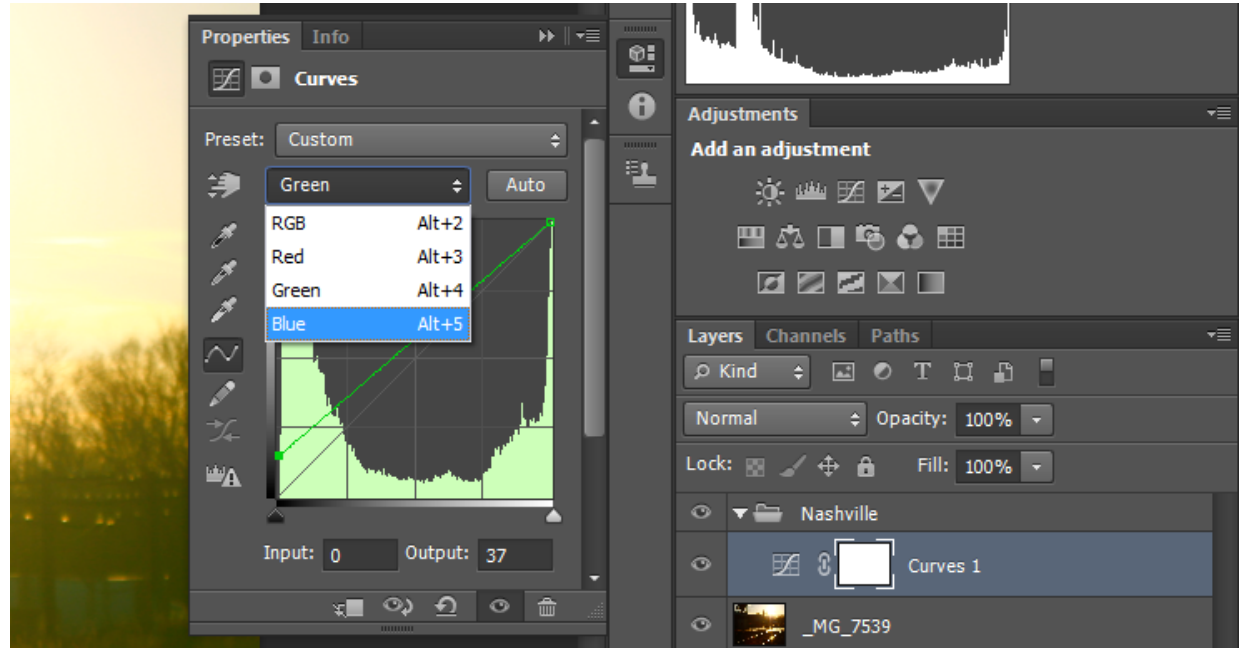

20. Select the bottom left point and then change the Output to 131.

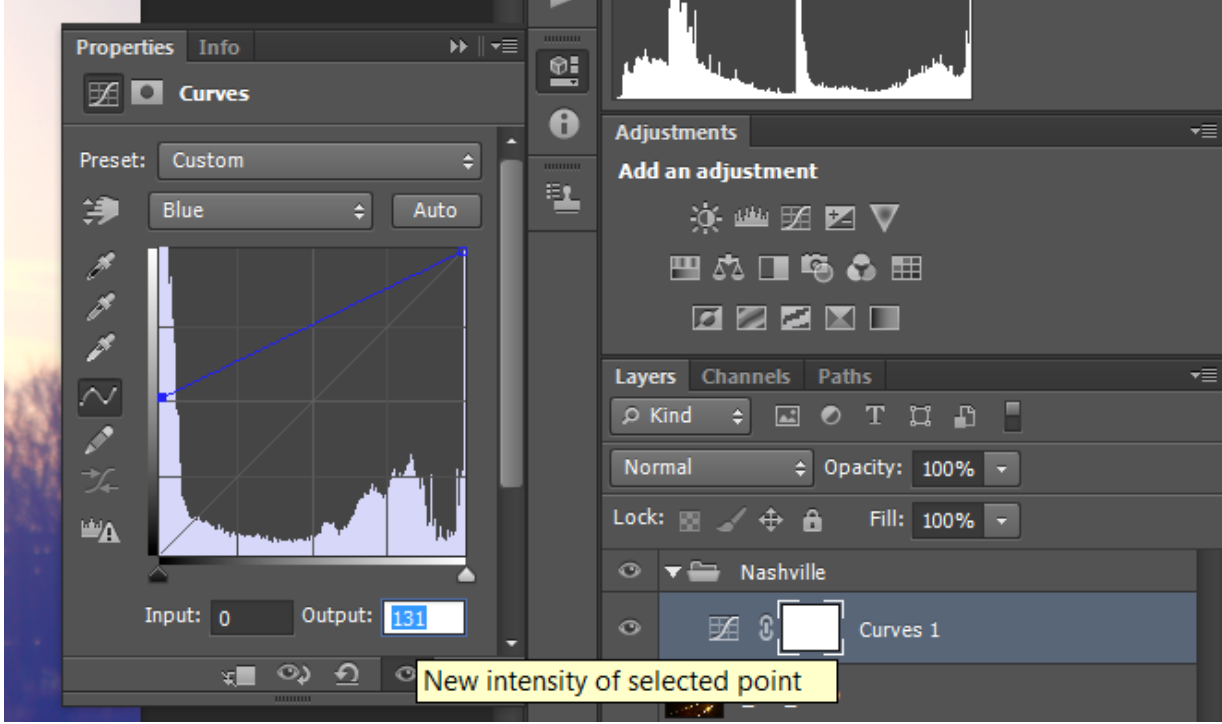

21. Add a Levels adjustment layer.

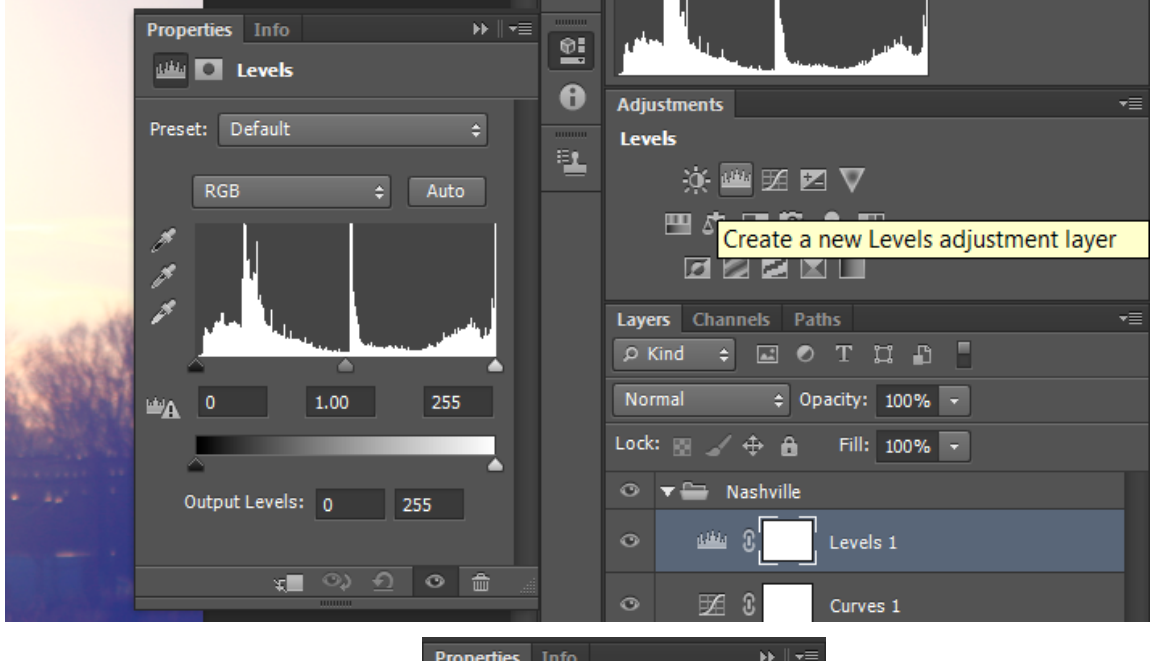

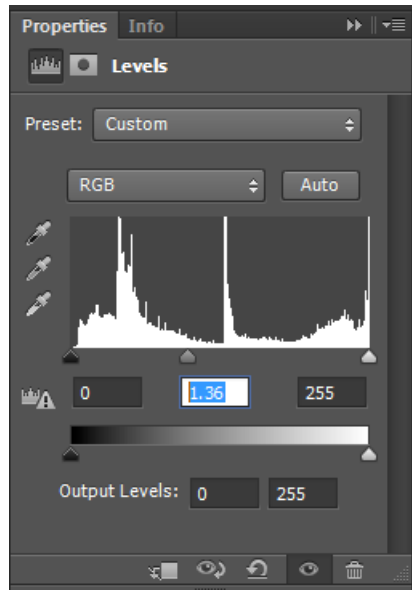

22. Change the middle setting to 1.36.

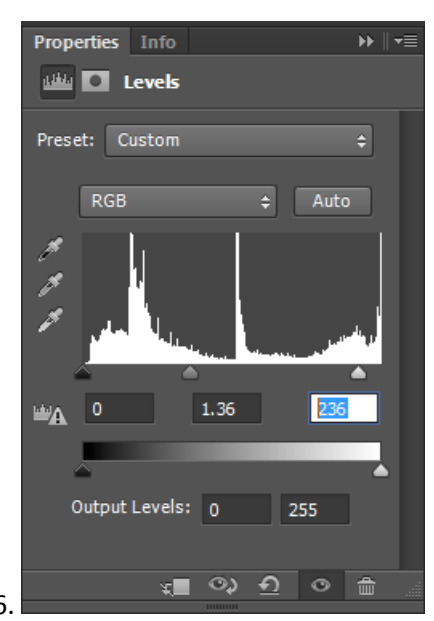

- 23. Change the right setting to 236.
- 24. Add a Brightness and Contrast adjustment layer. Make sure that Use Legacy is unchecked.

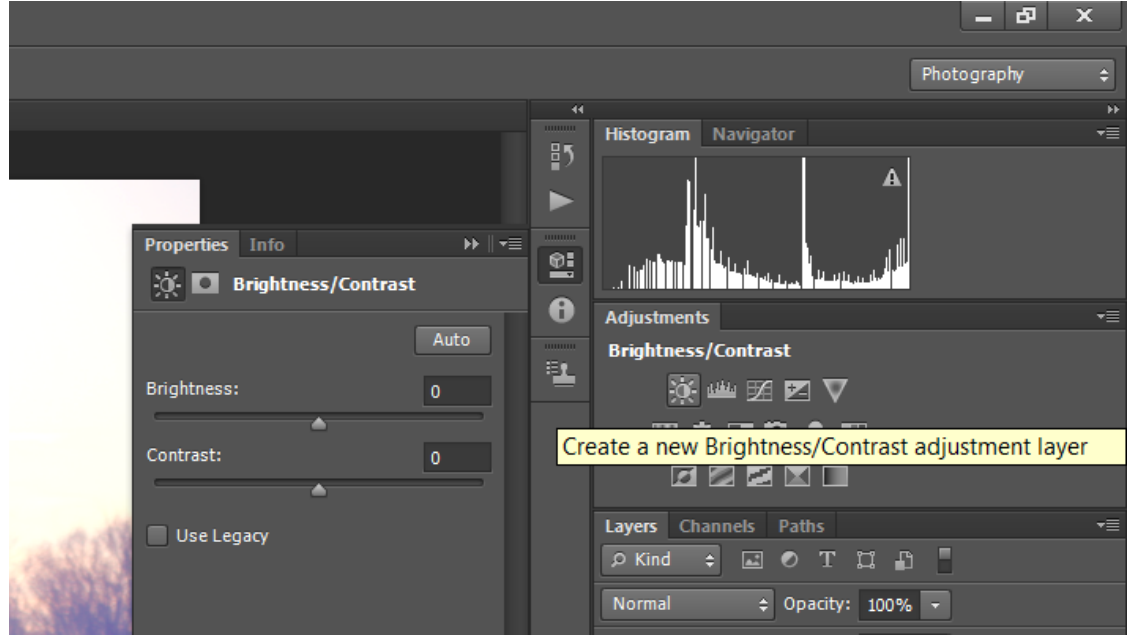

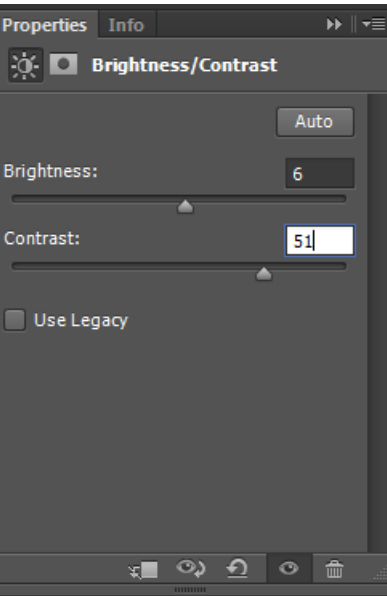

- 25. Change Brightness to 6 and change Contrast to 51.
- 26. Let's add another Curves adjestment layer.

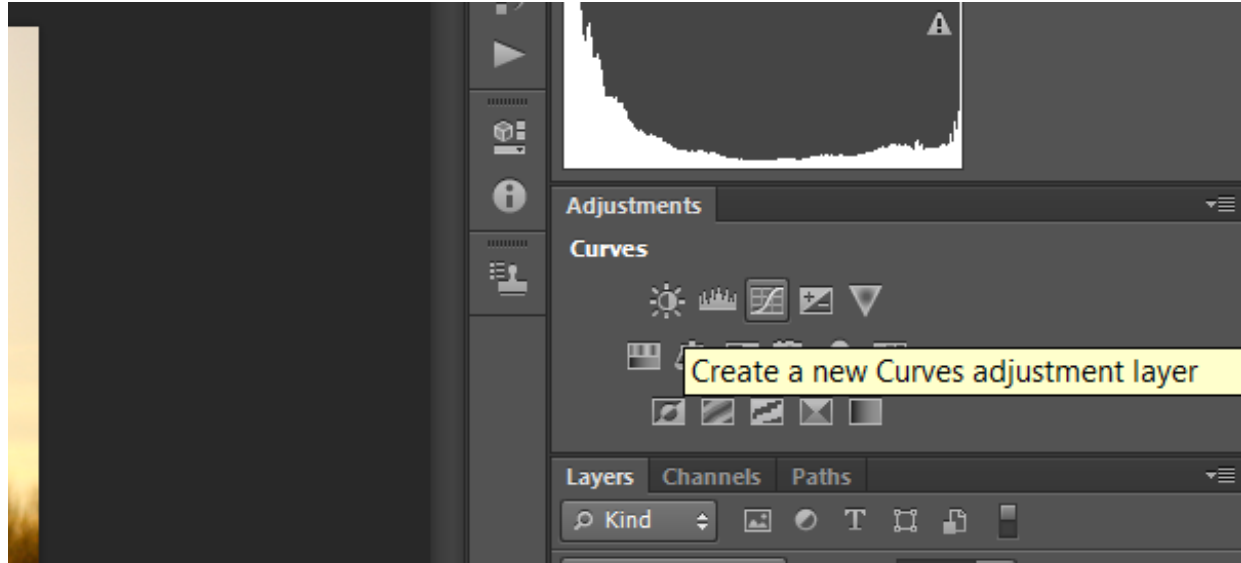

27. Select the Green channel.

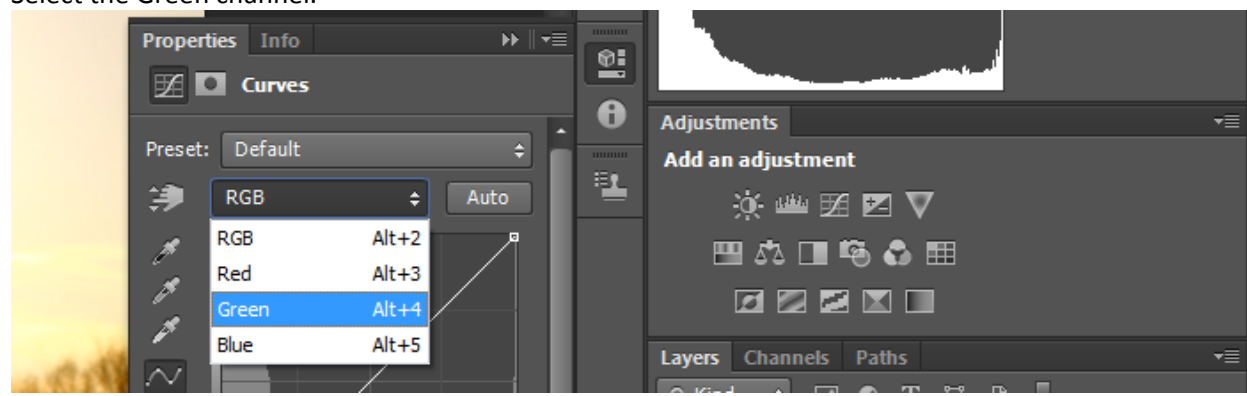

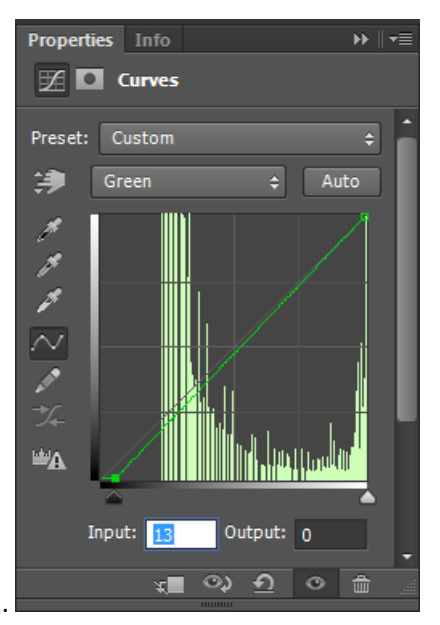

- 28. Select the bottom left point and change the Input to 13.
- 29. Now select the Blue channel.

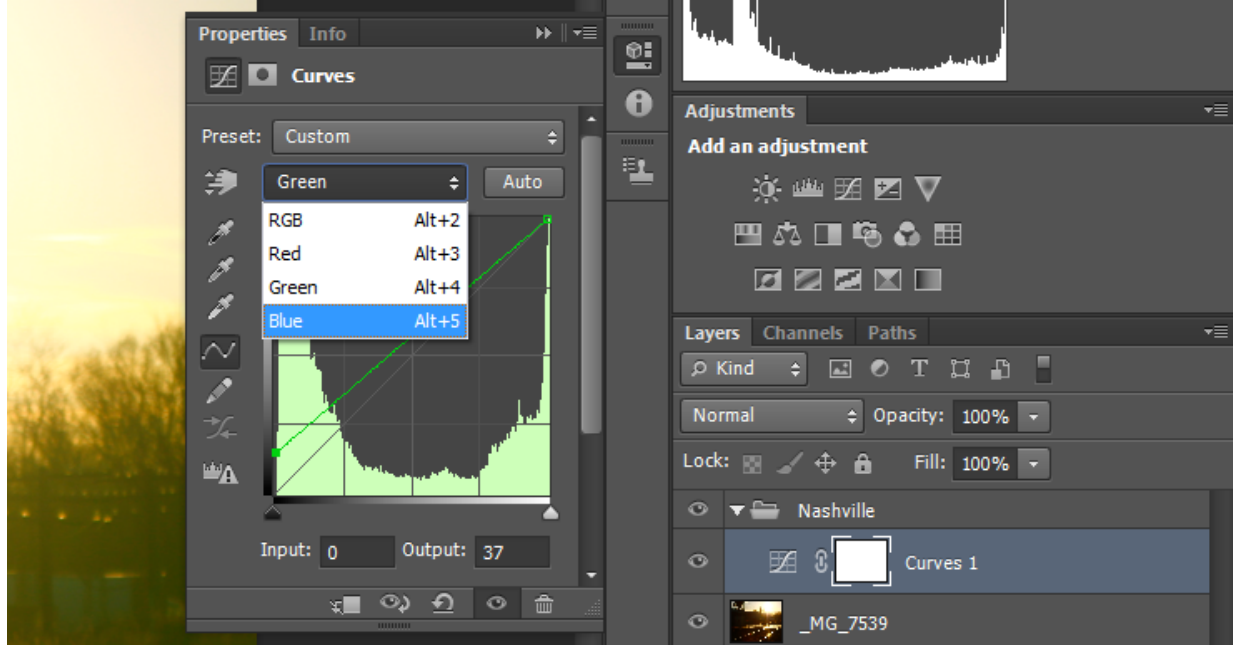

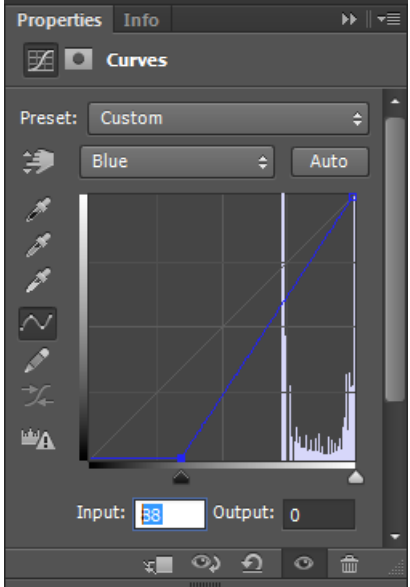

- 30. Select the bottom left point and then change the Input to 88.
- 31. Add another Brightness and Contrast adjustment layer. Make sure that Use Legacy is unchecked.

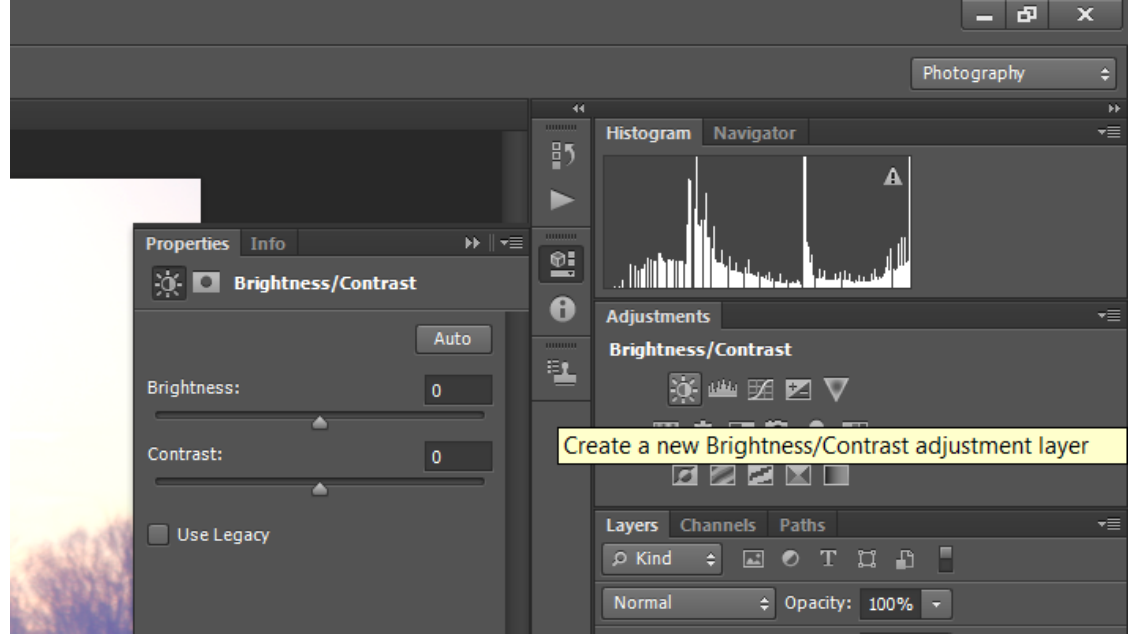

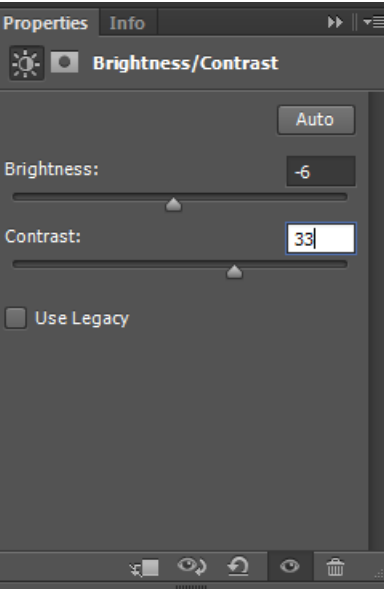

- 32. Change the Brightness to -6 and the Contrast to 33.
- 33. Let's add another Curves adjestment layer.

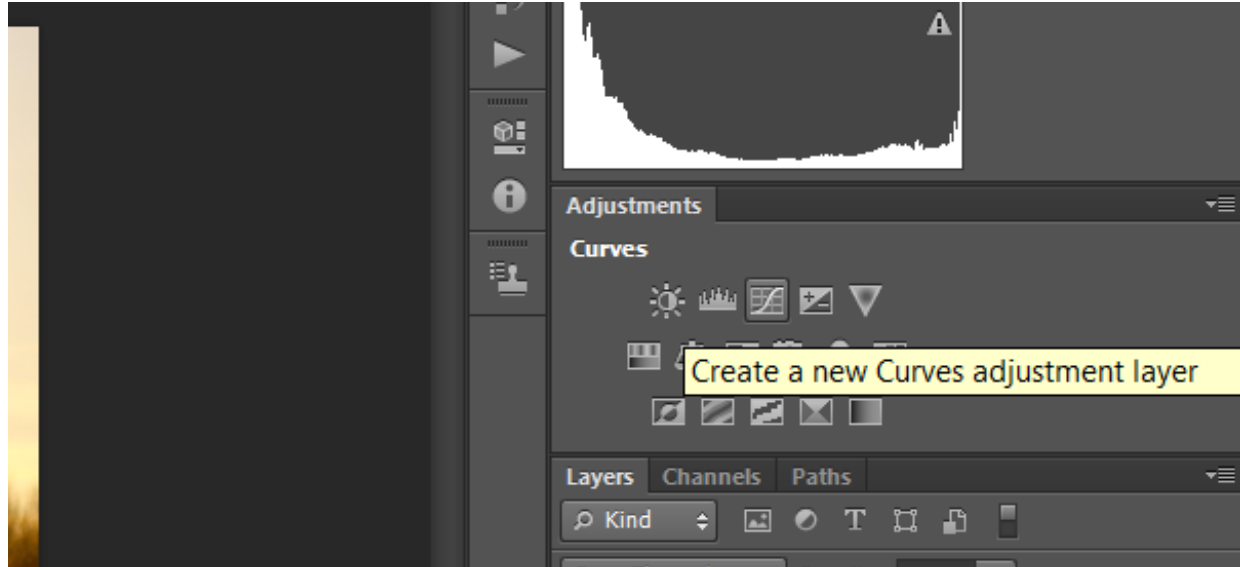

34. This time, select the Red channel.

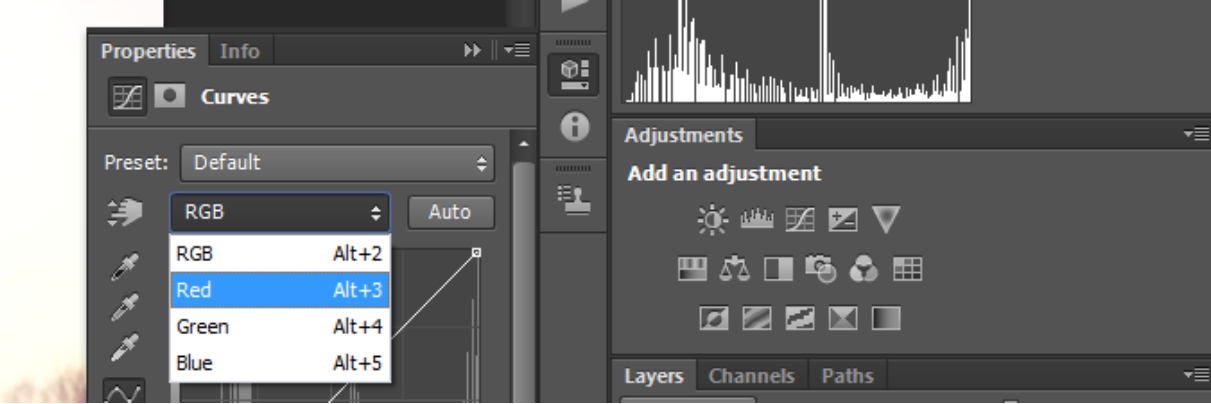

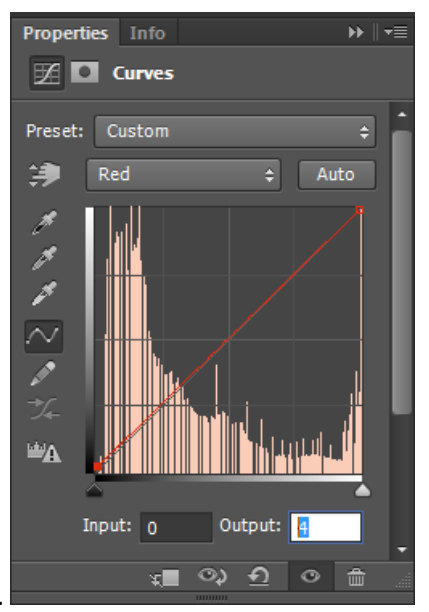

- 35. Select the bottom left corner then change the Output to 4.
	- **Properties** Info 혘 <u>հիմի<sub>ս.</sub></u>  $\mathbb{E}$   $\Box$  Curves  $\bullet$ **Adjustments** ۰ z Preset: Custom  $\div$ Add an adjustment 牡 净 Red  $|\bullet|$ Auto ※ 幽 函 図 ▽  ${\sf RGB}$  $Alt+2$ #. 凹ぬ口もる田 Red  $Alt + 3$ Þ **BZZXI** Green  $Alt+4$ p Blue  $Alt + 5$ Layers Channels Paths  $\rho$  Kind Normal ≑ Opacity: 100% ▼ Z Lock: ∡⁄ ↔ △ Fill:  $100\%$   $\rightarrow$ ŴД  $\circ$ Nashville ▼≞
- 36. Go to the Blues channel.

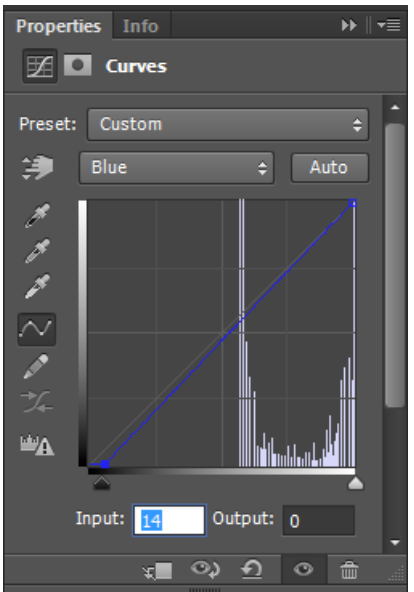

- 37. Select the bottom left point and change the Input to 14.
- 38. Now, we need to add a Solid Color adjustment layer. To do that, we need to click on the adjustment Layer icon at the bottom right of Photoshop. It's just before the Folder Group icon we used earlier.

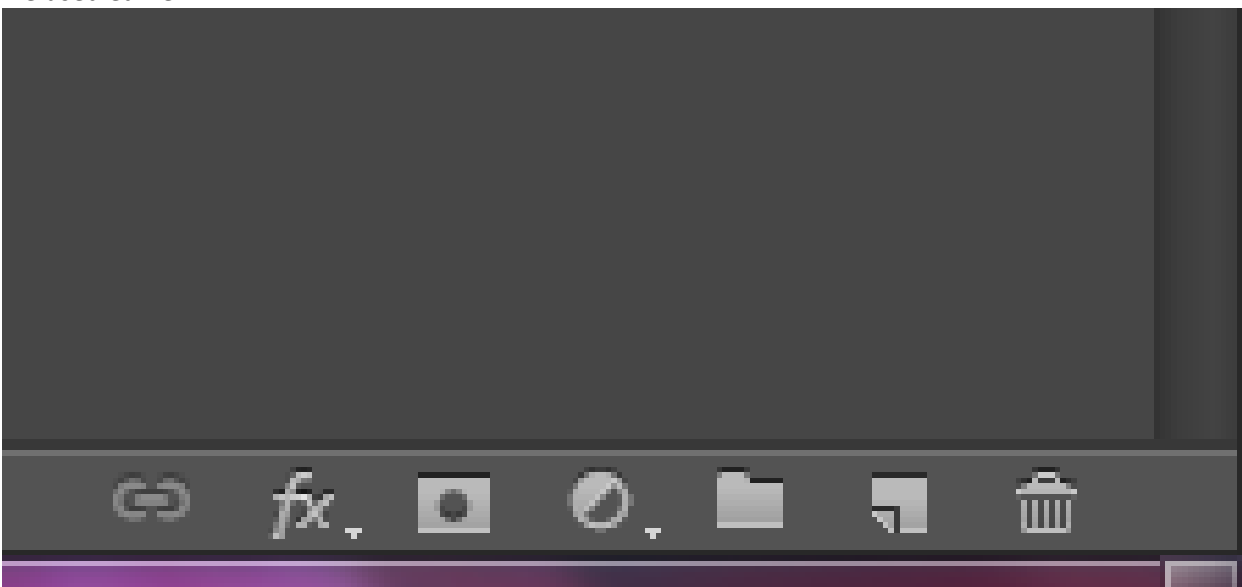

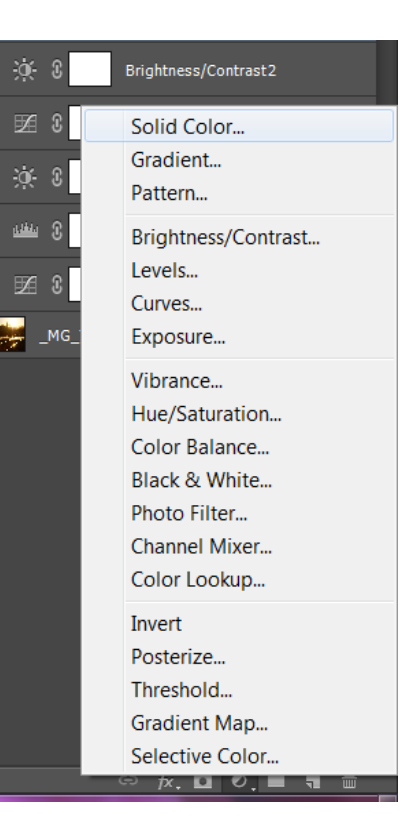

39. When you click that, a panel appears. Select Solid Color.

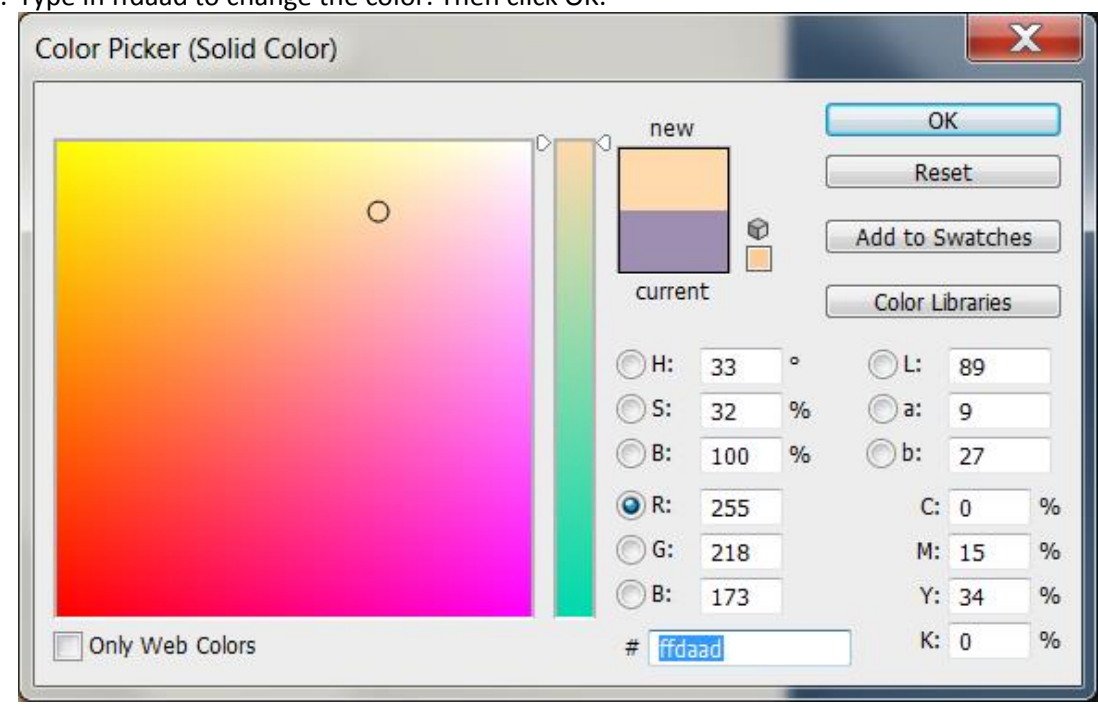

40. Type in ffdaad to change the color. Then click OK.

41. Your entire picture will be covered by this color.

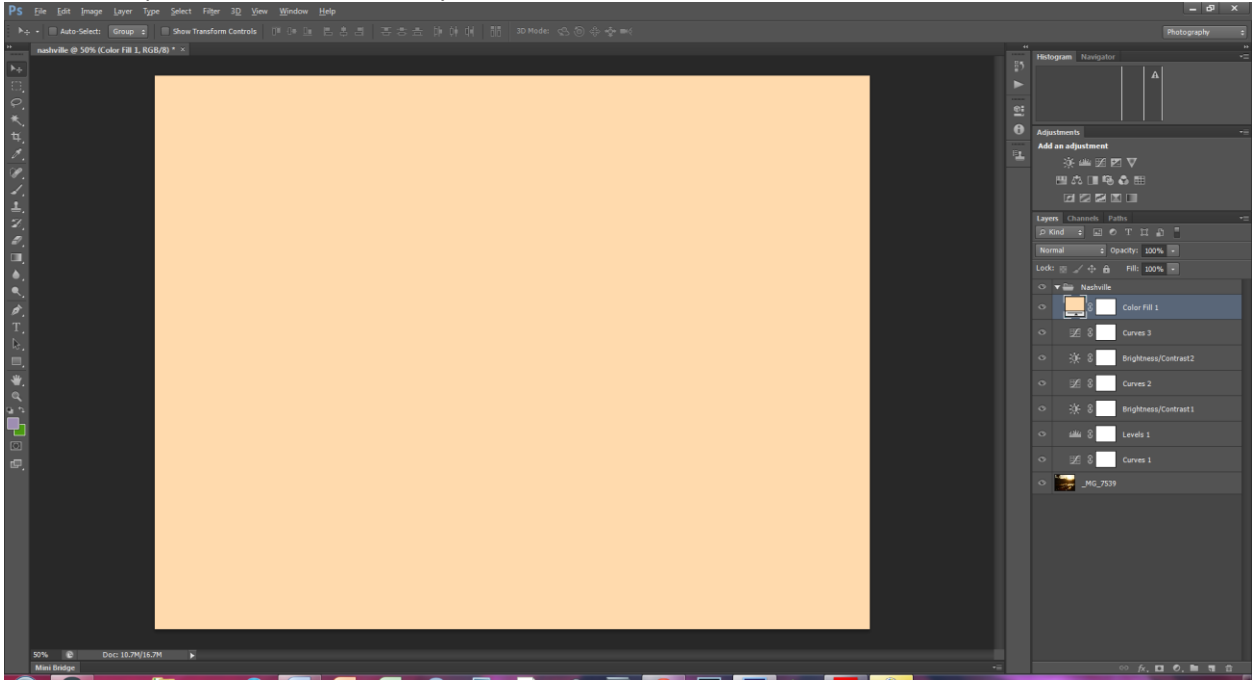

42. Now, change the Blending Mode to Multiply.

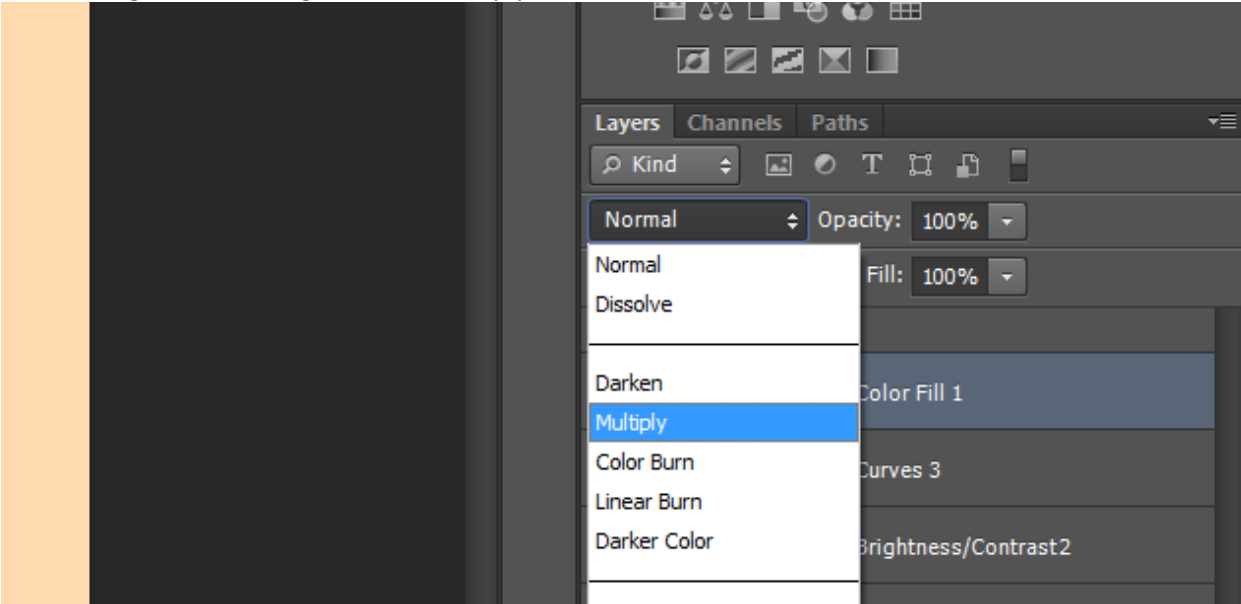

43. And you are done! You can experiment with placing different pics if you want. Just be sure to put it under the Nashville Folder.